TriR(新教室施設予約システム)

以下よりアクセスしてください。

https://apu-frs.apu.ac.jp/ss/login

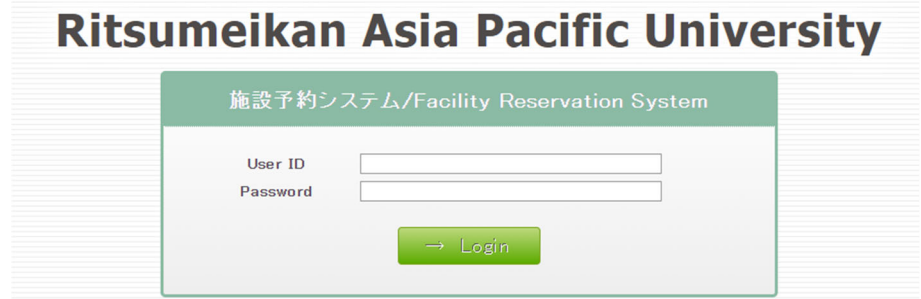

User ID:以下のサイトで使用している団体用User IDでログインをしてください。

https://reservation.apu.ac.jp/

※パスワードは団体のUser IDと同じものを入力してください。

※アカウントがclubaabbの場合、パスワードもclubaabb

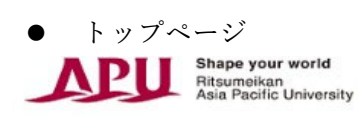

APU施設予約システム / APU Facility Reservation System

施設予約/Facility Reservation

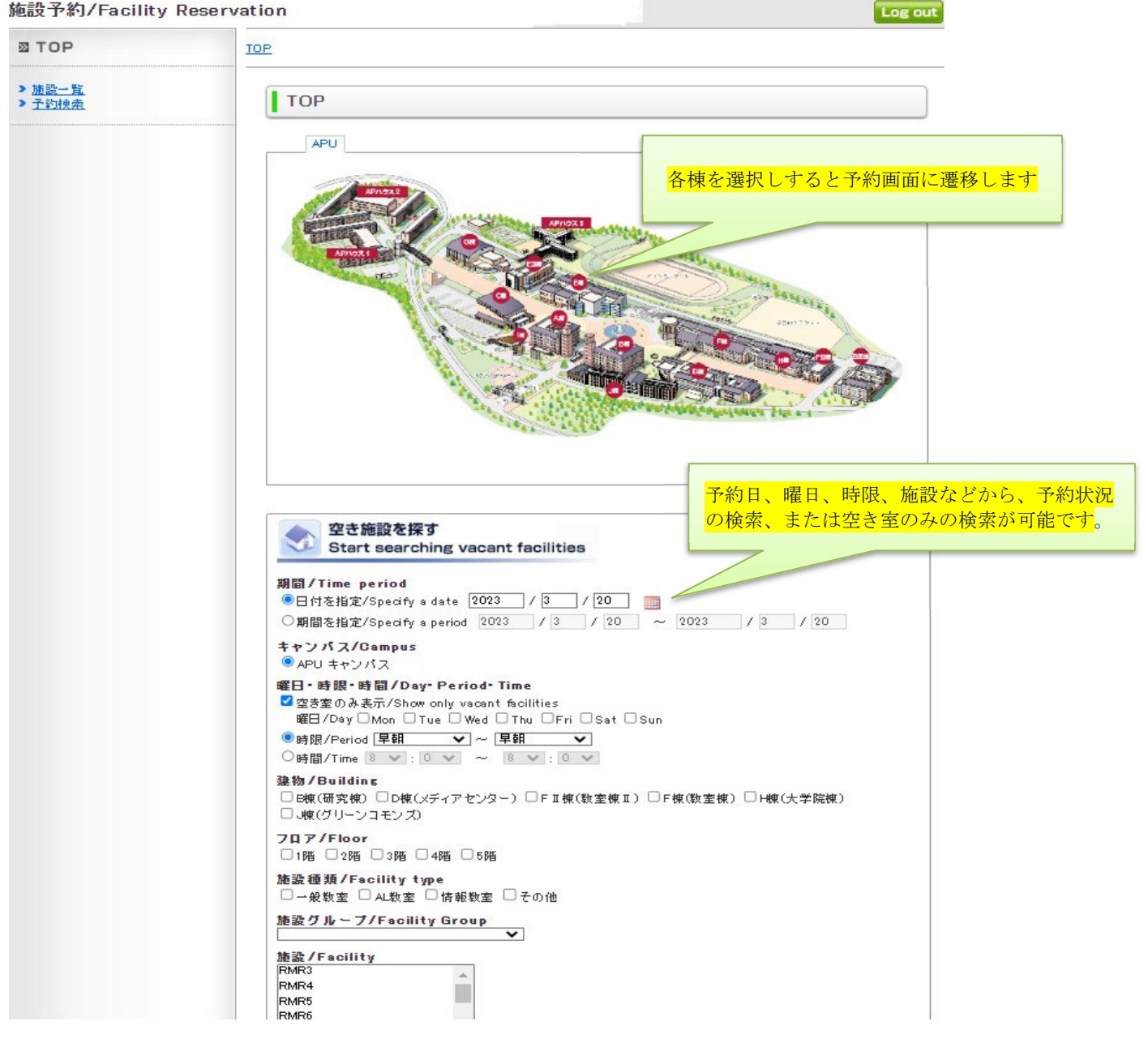

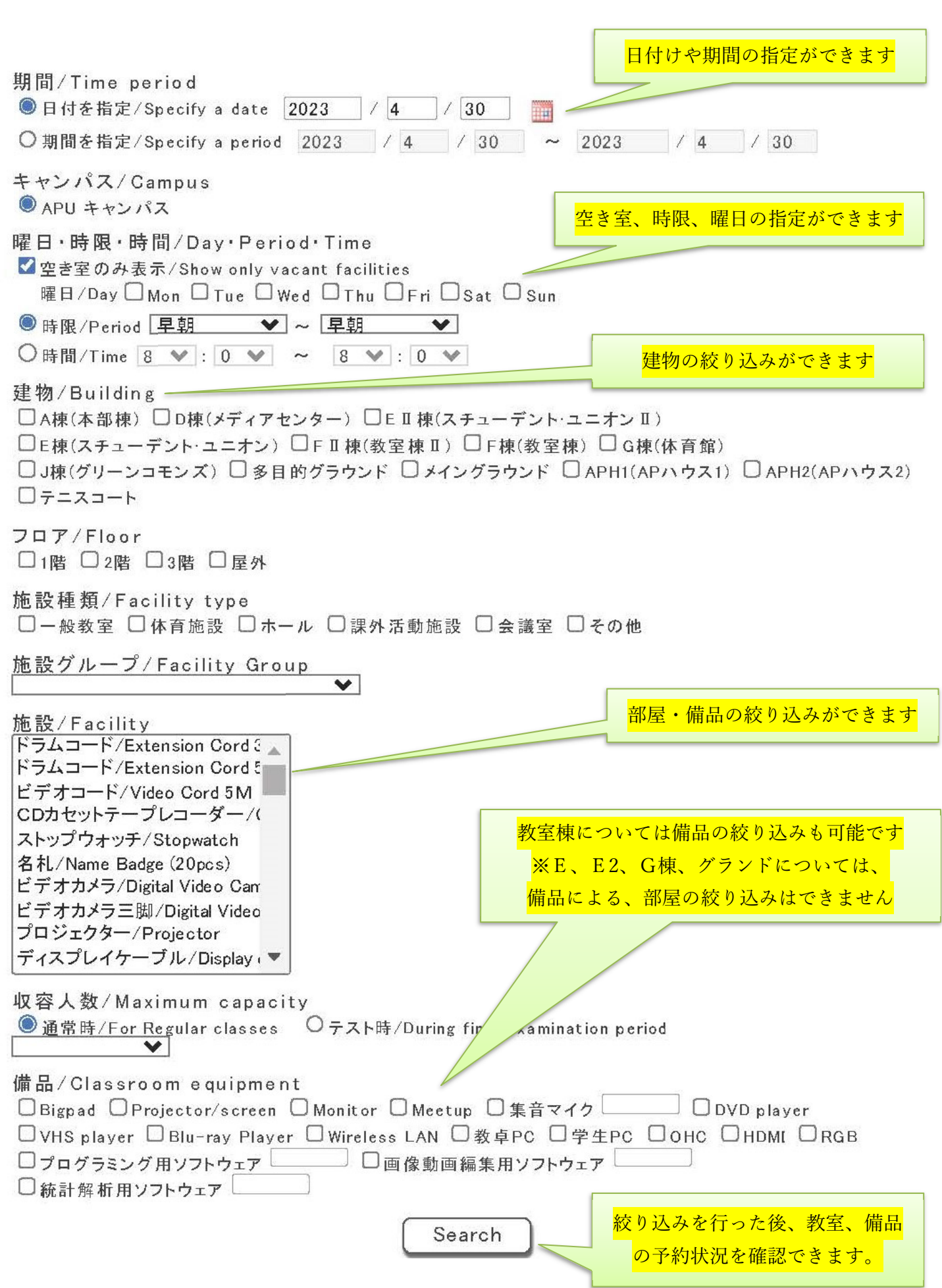

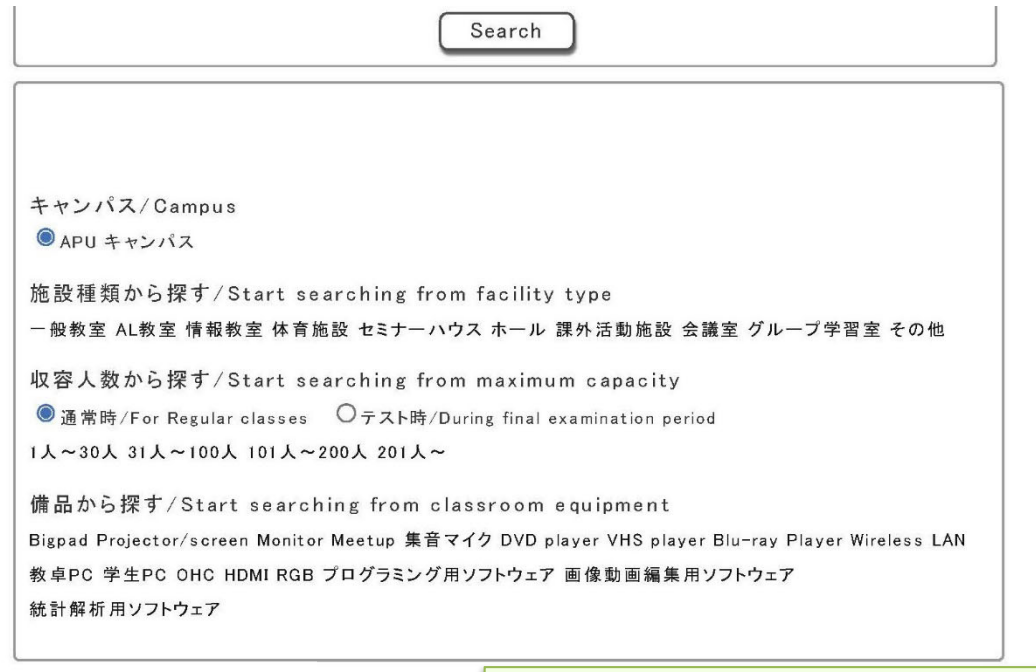

SO管理者Aさんの予約状況

Search ボタンの下方で、自団体の予約状況が確認できます

336 件中 1 ~ 20 件表示

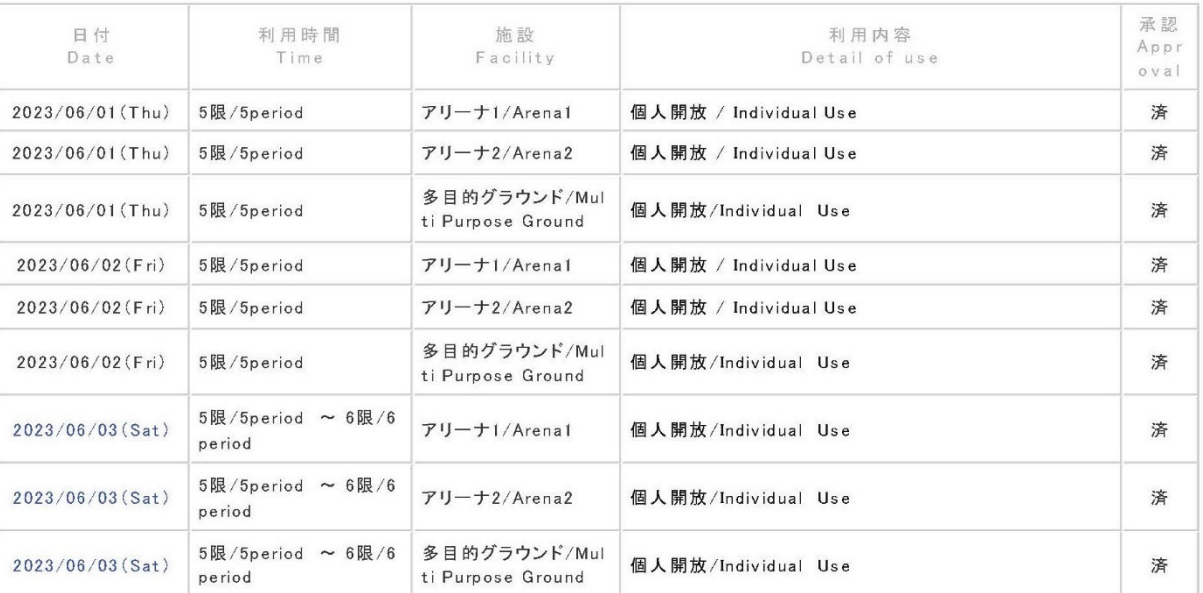

## $\boxed{\leq} \leq \boxed{\leq} \boxed{1}$

※イベントのための事前予約など、特別依頼での予約はすべてスチューデントオフィス名での予約になるため、各団 体の予約状況には反映されていません。

※特認団体の年間固定利用はスチューデントオフィス名で予約をしているため、各団体の予約状況には反映されませ ん。

Search ボタンを押した後以下の画面が表示されます。

● F棟の予約画面 (例)

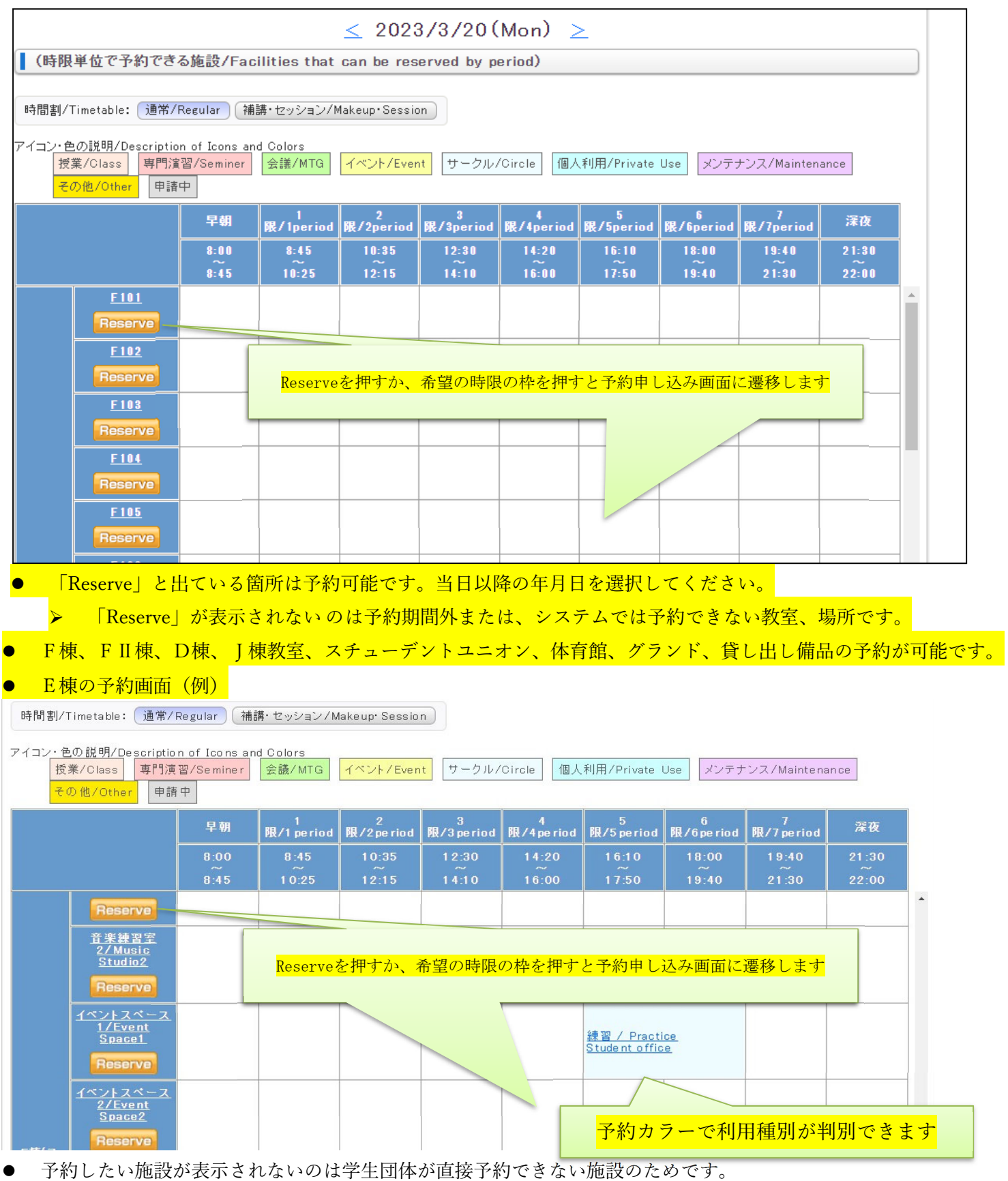

reserveが表示されない施設や表示されない施設があります。

詳細はスチューデントオフィスにて確認してください。

予約入力画面

||予約申込の入力/Enter apply to the reservation.

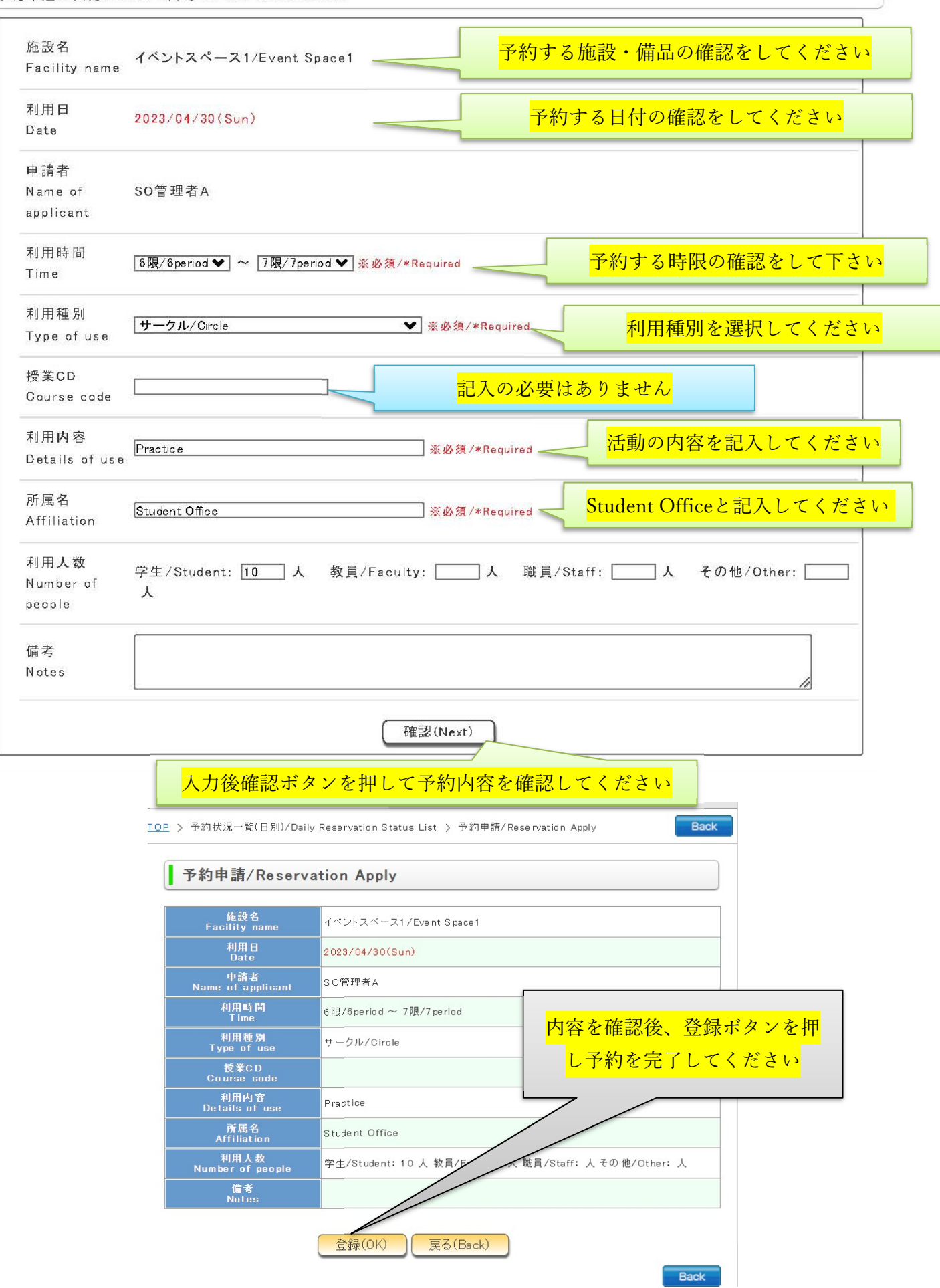

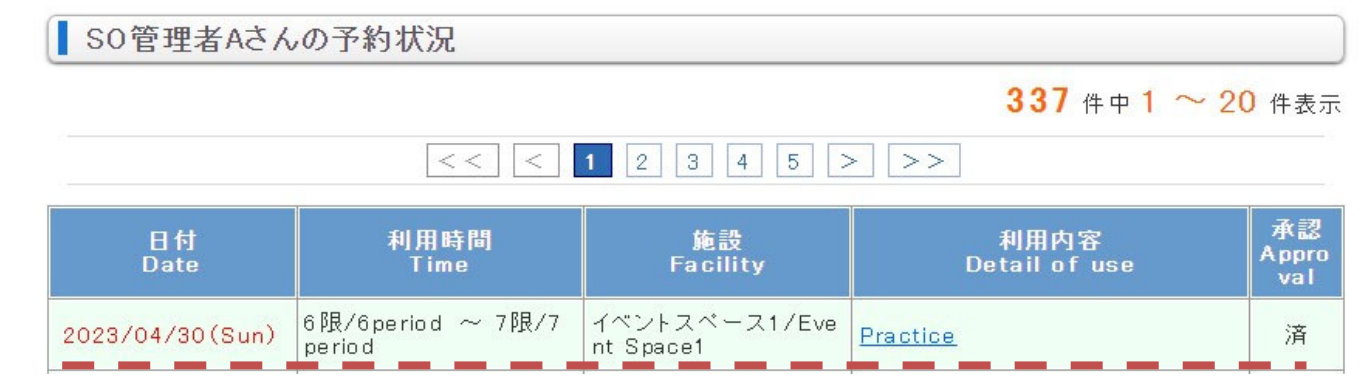

予約ができていることを必ず確認してください。

※イベントのための事前予約など、特別依頼での予約はすべてスチューデントオフィス名での予約になります。 ※特認団体の年間固定利用はスチューデントオフィス名で予約をしています。

● F棟、FⅡ棟、D棟、I棟教室予約については、以下の点にご注意ください。

①教室利⽤については、授業優先となります。

②そのため、学生利用で教室確保をしていても、授業利用·メンテナンスの使用が発生した場合は、予約当日であっ ても強制キャンセルとなります。

3特に、開講直後については、授業利用で教室変更が発生した場合は、予約当日であっても強制的にキャンセルとな ります。

(4)月火木金:5限以降、水:4限以降、土日:補講日を除き終日予約できます。

⑤キャンセルした教室について、代替教室の⼿配は⾏いません。各⾃で再度、予約してください。

⑥当⽇予約の場合は、鍵の開錠、空調は⼊らない場合もあります。

※新教室予約システム TriR 導入開始後、当面の間上記ルールでの運用になります。 ※今後の利用実態によって、ルールを変更することはあります。

問合せ先:stueca@apu.ac.jp